## **ZOOM Eğitim Kılavuzu**

#### **1. İlk girişte kaydolmak için:**

- 1. Tarayıcınıza zoom.us yazarak ya da <https://zoom.us/> linkine tıklayarak sayfayı açın.
- 2. Sağ üst köşedeki mavi renkli 'Sign Up, It's Free' butonuna tıklayın (bkz. Görsel 1).

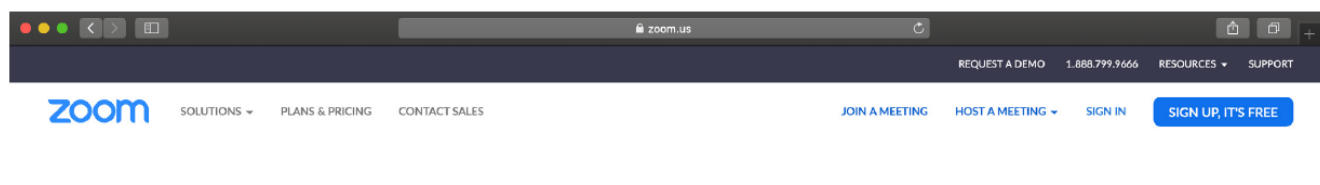

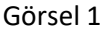

3. Üniversitenin size verdiği "@beykent.edu.tr" uzantılı e-posta adresinizi yazın ve 'Sign Up' butonuna tıklayın (bkz. Görsel 2). Üniversite e-posta adresiniz öğrenci kimlik kartlarınız üzerinde yer almaktadır.

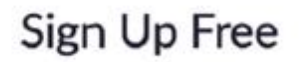

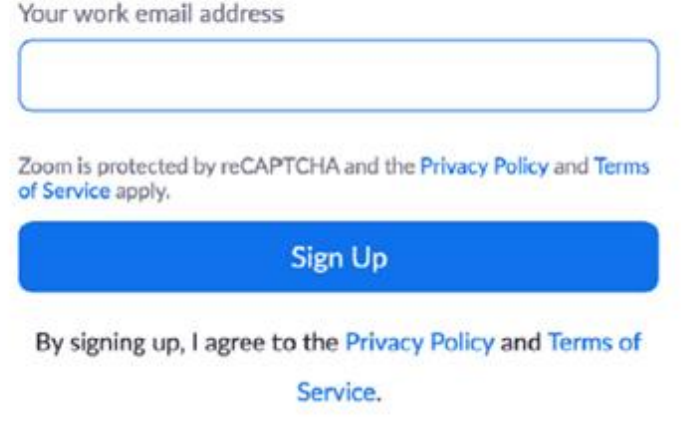

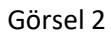

4. Girmiş olduğunuz adrese Zoom aktivasyonu için e-posta gelecektir. E-posta kutunuza gelen mesajda yazan 'Activate Account' butonuna tıklayın (bkz. Görsel 3).

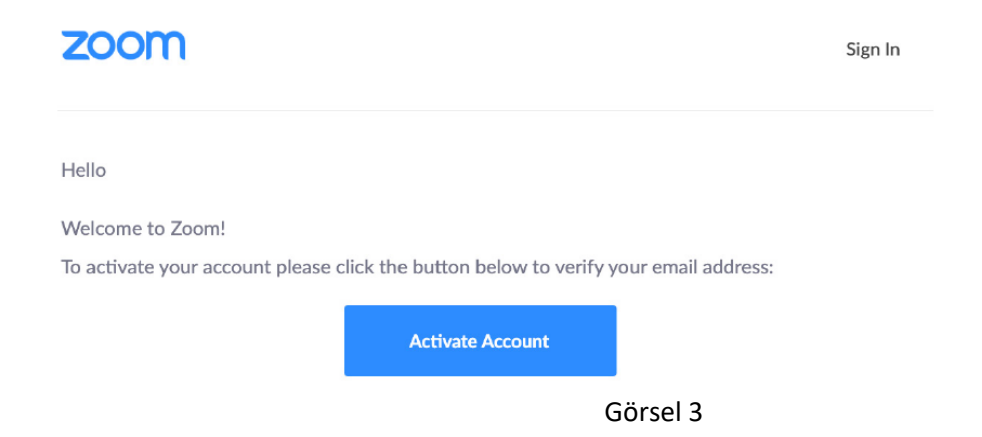

5. Yönlendirildiğiniz ekranda (bkz. Görsel 4) sizden istenen kişisel bilgileri (adınız ve soyadınız) doldurun ve bir şifre belirleyin. Daha sonra "Continue" butonuna tıklayarak bir sonraki basamağa geçin.

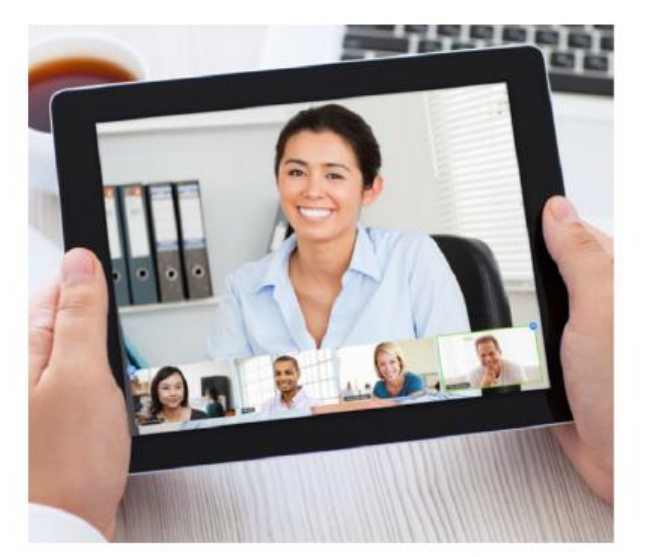

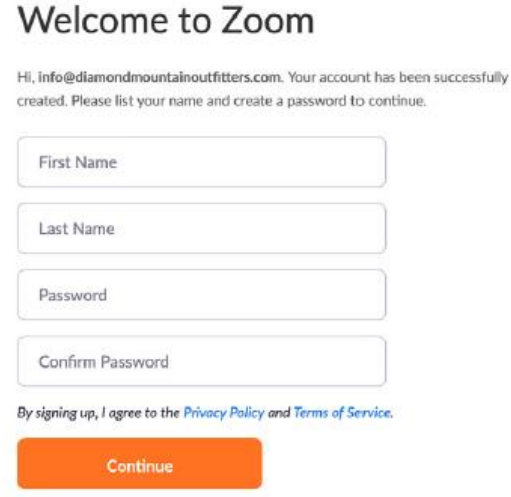

Görsel 4

6. Karşınıza aşağıdaki görselde (bkz. Görsel 5) yer alan ekran çıkacaktır. Sağ alt köşede yer alan "Skip this step" butonuna tıklayarak bu aşamayı atlayabilirsiniz.

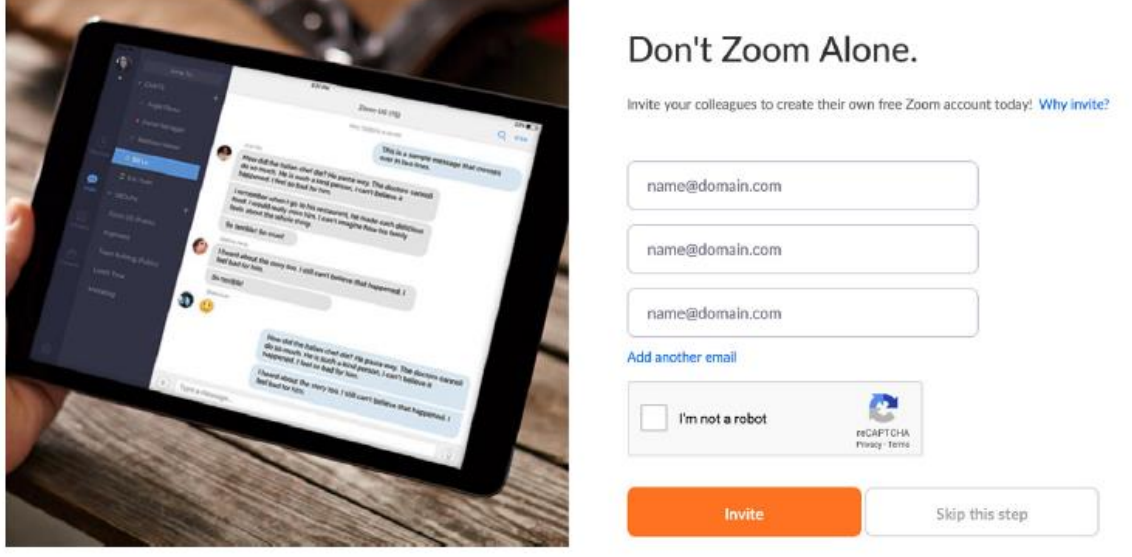

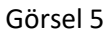

7. Tüm bu basamakları tamamladıysanız Zoom hesabınız başarıyla oluşturulmuş demektir. Kayıt olduğunuz e-posta adresiniz ve şifrenizle sistemi kullanabilirsiniz.

### **2. Zoom uygulamasını bilgisayarınıza indirmek için:**

- 1. Tarayıcınızdan <https://zoom.us/download>adresine gidin.
- 2. Görsel 6'da gösterildiği gibi "Zoom Client for Meetings" başlığı altında yer alan "Download" butonuna tıklayın.

# Download Center

### Zoom Client for Meetings

The web browser client will download automatically when you start or join your first Zoom meeting, and is also available for manual download here.

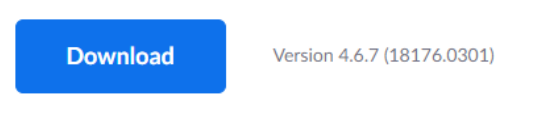

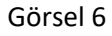

3. Bilgisayarınızın "İndirilenler" klasörüne giderek "Zoom installer" dosyasını açın ve sizi yönlendirdiği basamakları takip ederek indirme işleminizi tamamlayın.

### **3. ERASMUS+ SPEAKING SINAV SINIFINA katılabilmek için:**

- 1. **Beykent kurumsal öğrenci e-mail adresinize** sınav sınıfınız için gelen Zoom kodunu kopyalayınız ya da not ediniz. (bkz. Görsel 7). **Eğer size gelen mailde Zoom kodun yanı sıra passcode da yazılmışsa, o da not edilmelidir.**
- 2. Uygulamanın ana sayfasında yer alan "Join" sekmesine tıklayın (bkz. Görsel 7), bu sekmeye tıkladığınızda kopyaladığınız Zoom kodunu girmek için bir sayfa açılacaktır. Bu sayfada "Enter meeting ID or personal link name" yazan kısma kopyaladığınız Zoom kodunu yapıştırın ve "Join" butonuna tıklayın. Zoom kodunu girdikten sonra, **eğer istenirse**, daha önce not ettiğiniz passcode da verilen alana girilmelidir. (bkz. Görsel 8). Böylelikle sınav sınıfınıza yönlendirileceksiniz.

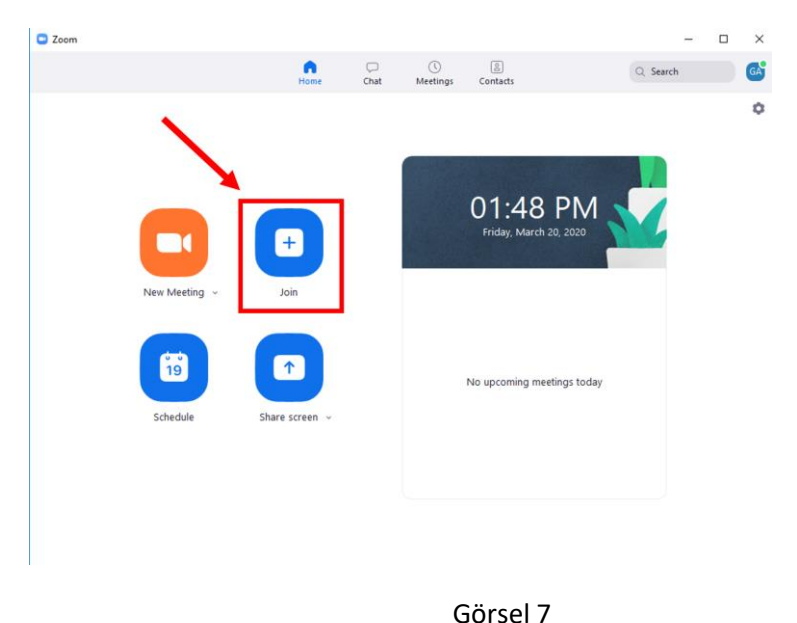

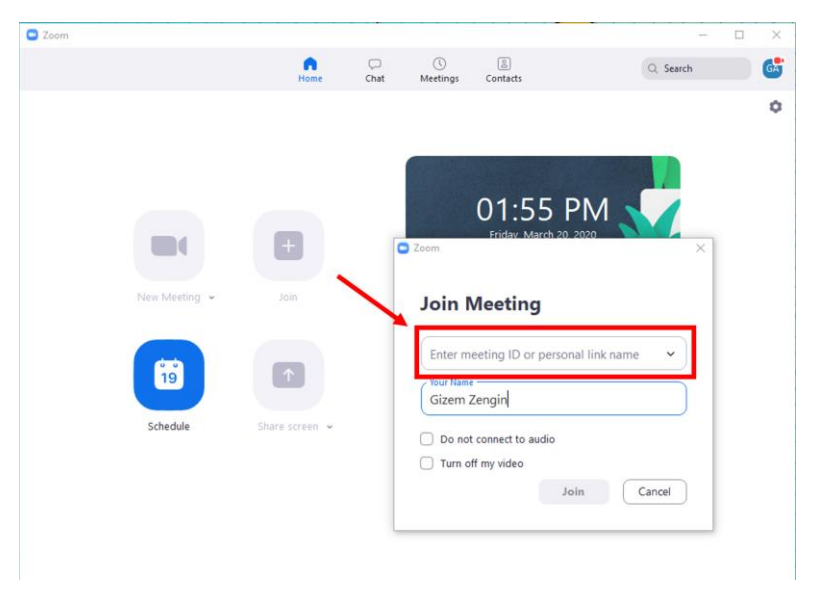

Görsel 8

3. ERASMUS+ SPEKAING SINAVINA katılım sağlamak için bilgisayar ya da telefonunuzun mikrofonuna ihtiyaç duyulacaktır.